## Printer Sharing of the Brother QL-Series in a Windows Environment

This procedure is for configuring the QL-Series as a shared printer in Microsoft Windows.

For printer sharing to operate correctly, please be sure that:

The network is properly set up, and

The user access permissions for each computer are set appropriately.

Please Note: Brother does not provide support for problems that may result from misconfigured network or user settings. For details on the appropriate settings, consult your network administrator or refer to the Windows manual for help.

Sharing settings for Windows 2000, Windows XP Professional, Windows XP Home Edition and Windows Vista,

[Connecting the P-touch and specifying computer sharing](#page-1-0) [Specifying client computer settings](#page-4-0) **[Other information](#page-11-0)** 

## **Sharing settings for Windows 2000, Windows XP Professional, Windows XP Home Edition and Windows Vista**

<Windows XP should be used with Service Pack 1 or later.> <The Windows Server operating system is incompatible.> <In Windows Vista, if a "User Account Control" dialog appears, click "Continue" and go to next step.>

<span id="page-1-0"></span>In this example, we will use the Brother QL-550.

◆ Connecting the QL-550 and specifying computer sharing

Install the QL-550 printer driver.

For details on the installation procedure, refer to the QL software manual.

Specify printer sharing settings.

<Windows 2000/XP>

- ・ Open the Printers (or Printers and Faxes) folder.
- ・ Right-click the printer icon for QL-550, and then click "Sharing..." in the menu.
- ・ In the Properties dialog box, select the "Share this printer" check box. In the "Share name" box, type in a name that can easily be recognized on the network ("QL550" for this example).

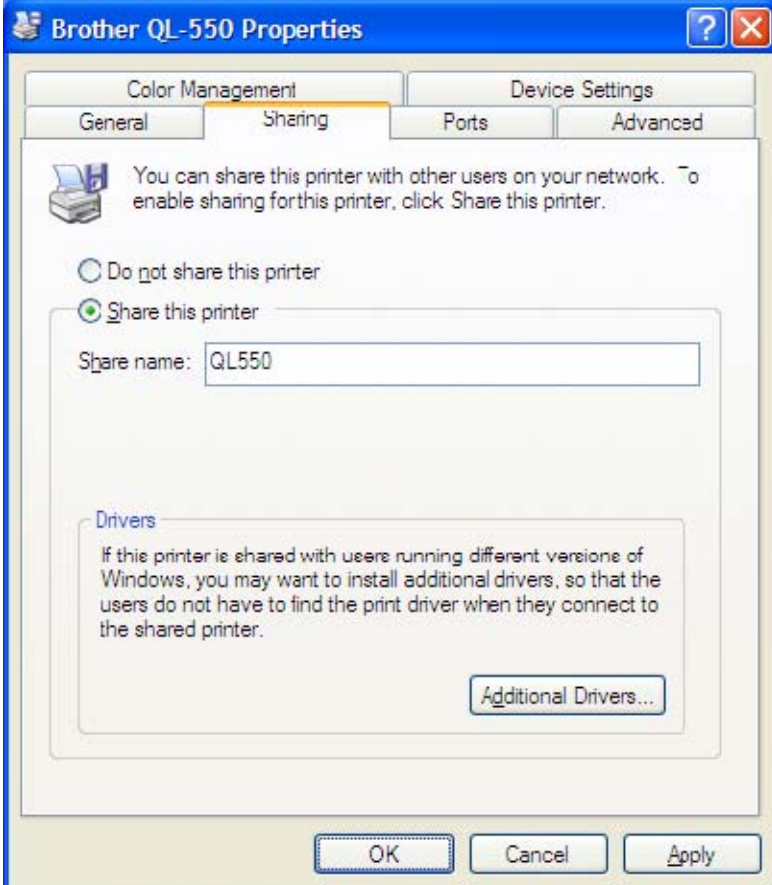

<Windows Vista>

- ・ From Start menu, click "Control Panel" -> "Hardware and Sound" -> "Printers".
- ・ Right-click the printer icon for QL-550, and then click "Run as administrator" -> "Sharing..." in the menu.
- ・ In the Properties dialog box, select the "Share this printer" check box.

In the "Share name" box, type in a name that can easily be recognized on the network ("QL550" for this example).

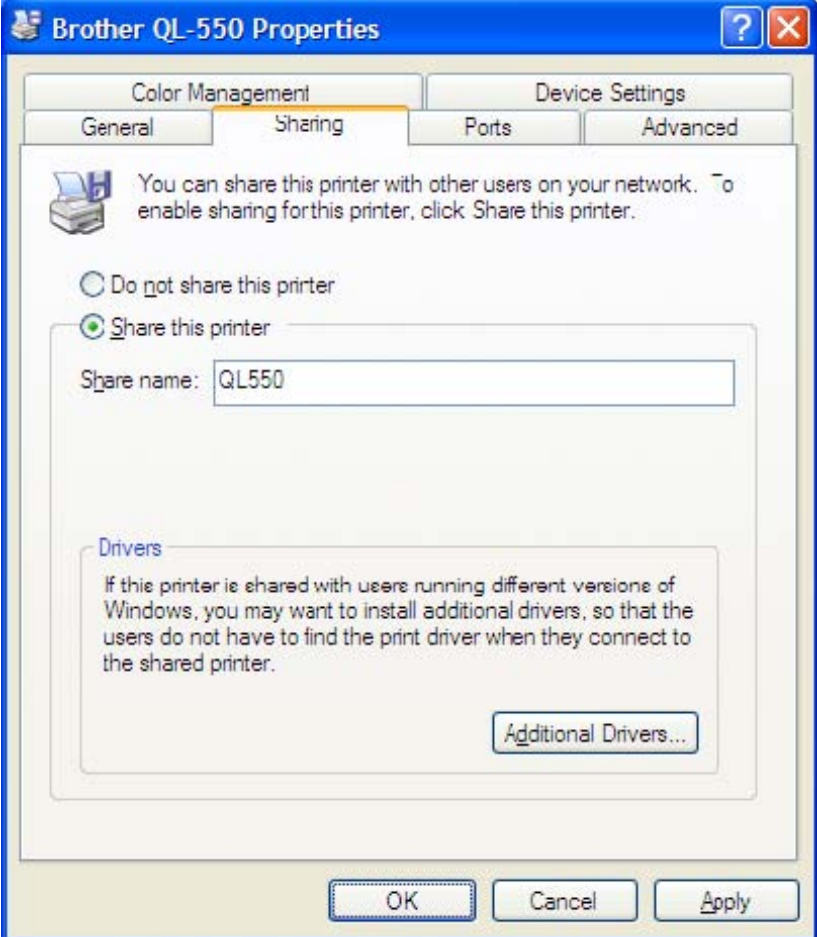

Note: Brother recommends that you do not register other versions of the Windows driver in the Additional Drivers dialog box. Instead, install the required drivers on each client computer. Also make sure to install P-touch Editor on each client computer that will be printing to the QL-550. You can refer to the QL software manual for further information on installing the P-touch Editor software.

<span id="page-4-0"></span>◆ Specifying client computer settings

Install the QL-550 printer driver. For details on the installation procedure, refer to the QL software manual.

To connect to the shared computer:

(Windows XP Pro / XP Home / 2000)

- ・ Open the Printers (or Printers and Faxes) folder.
- ・ Double-click the Add printer icon or click "Add printer" in the "File" menu to start up the Add Printer Wizard.
- ・ In the first Add Printer Wizard dialog box, click the Next button to continue.
- ・ Select "A network printer, or a printer attached to another computer", and then click the Next button.

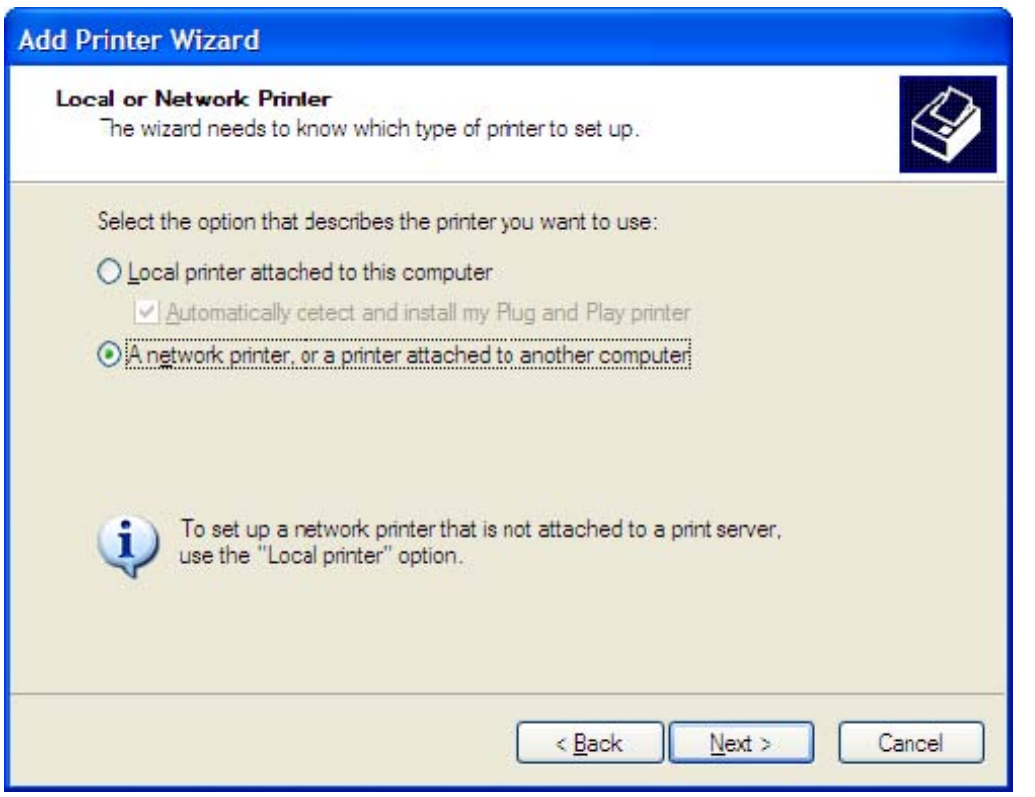

Type "\\server\_name\printer\_name", and then click the Next button.

## OR

Without typing in the printer name, click the Next button to select from a list of printers.

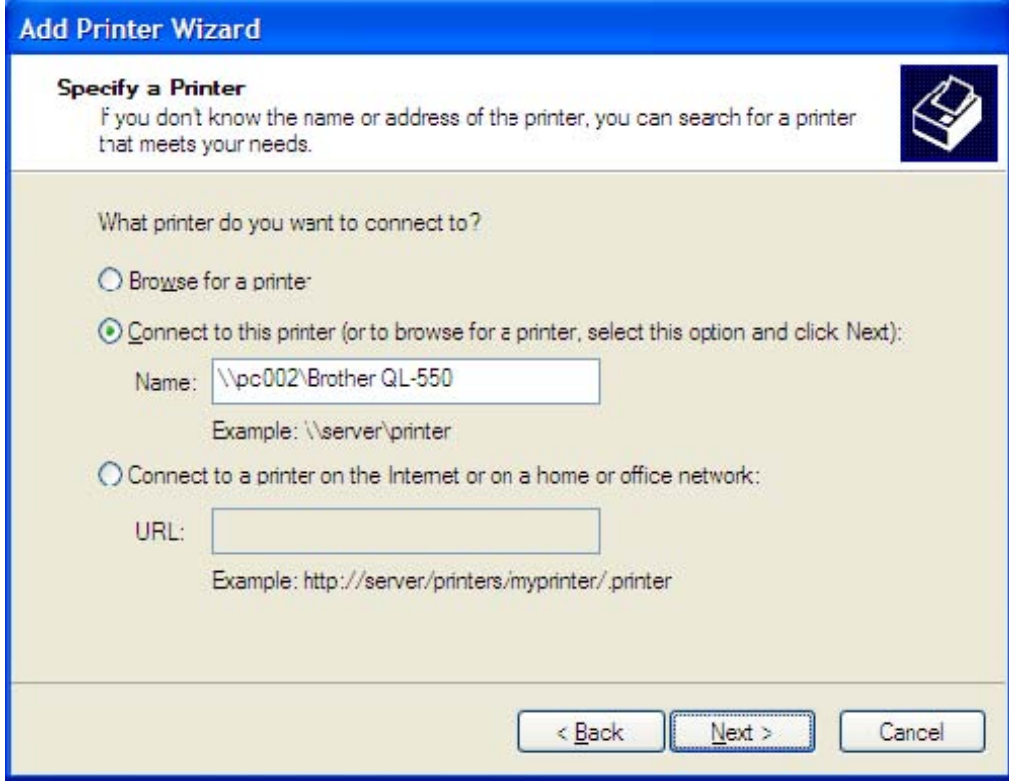

Select the shared printer ("Brother QL-550" for this example), and then click the Next button.

Note: If the printer to be shared does not appear in this list, check that the network settings, user settings, and printer sharing settings are correctly specified.

 $\mathbf{r}$ 

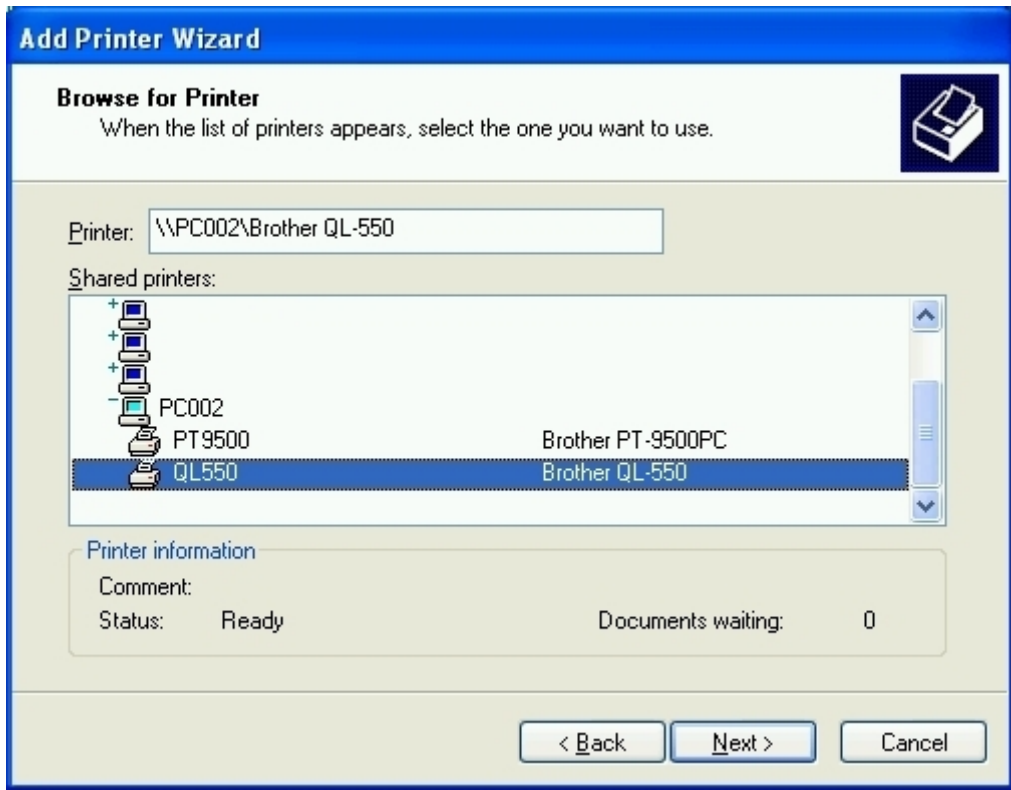

In Windows XP, the following message may appear. If there are no problems with the computer sharing the printer, click the Yes button.

 $\overline{\phantom{a}}$ 

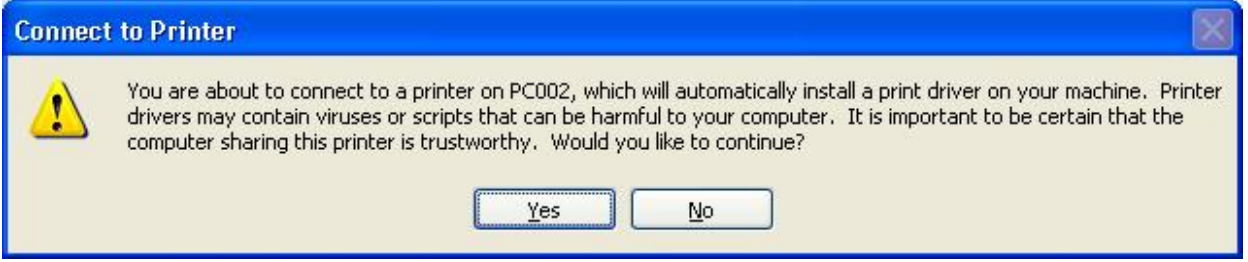

- ・ In the screen for specifying the default printer, select "No", and then click the Next button.
- ・ In the final dialog box, click the Finish button to finish specifying settings.

(Windows Vista)

- ・ From the Start menu, click "Control Panel" -> "Hardware and Sound" -> "Printers".
- ・ Click "Add Printer" or click "File" menu -> "Run as administrator" -> "Add Printer…".
- ・ Click "Add a network, wireless or Bluetooth printer".

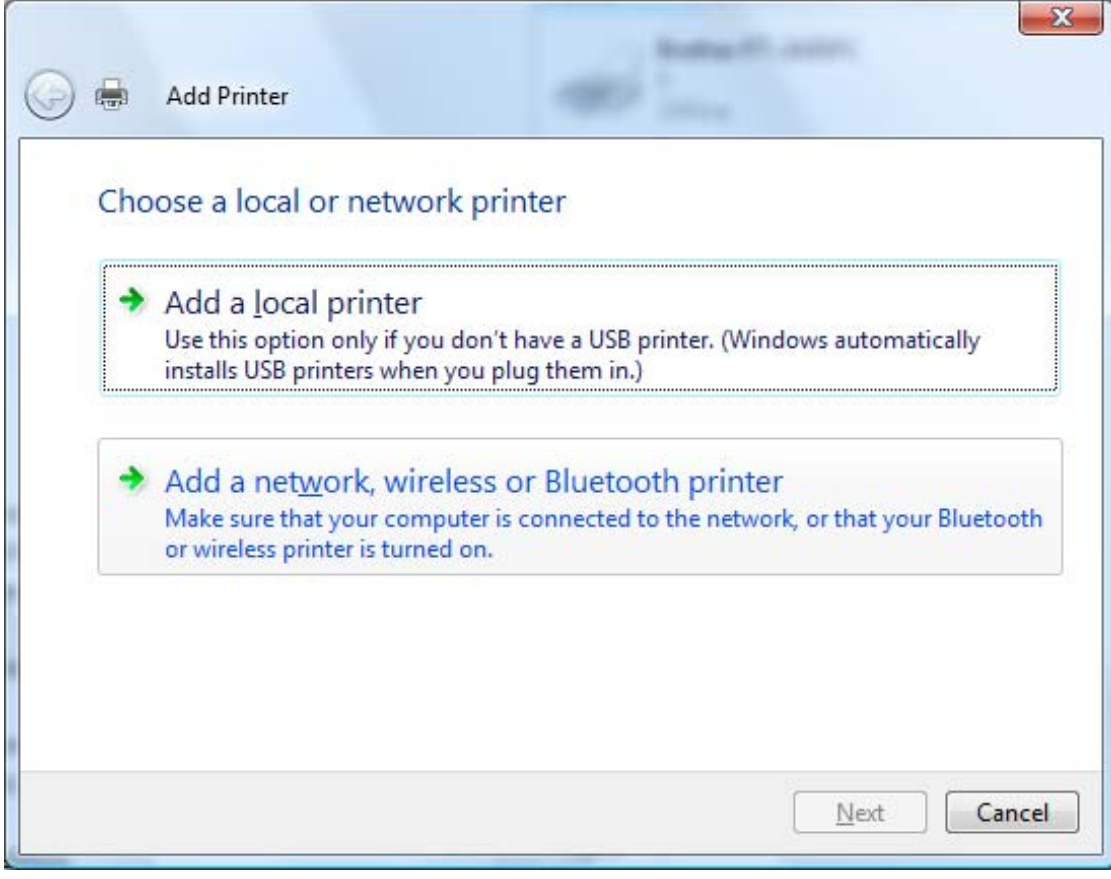

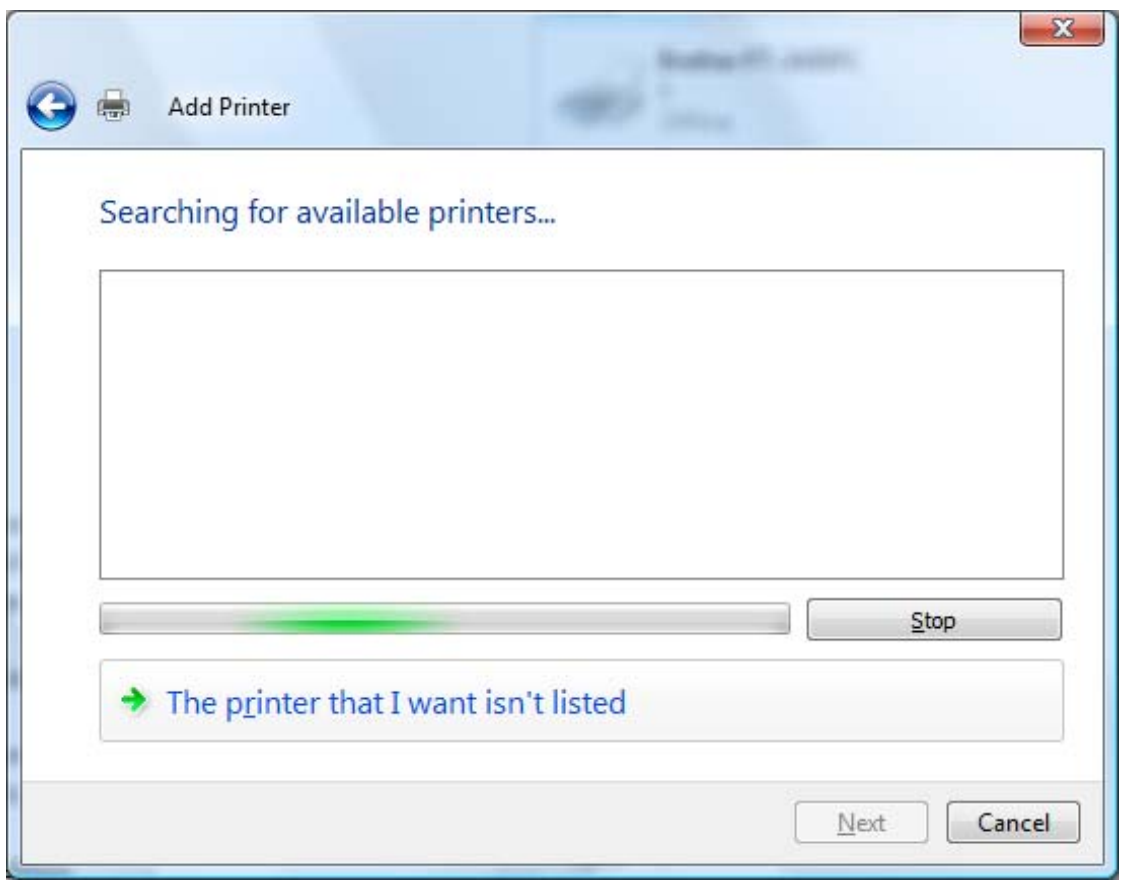

・ Select the printer from the available printers list. If the printer you are looking for is not found, click "The printer that I want isn't listed"

Type "\\server\_name\printer\_name", and then click the Next button.

OR

Without typing in the printer name, click the "Browse…" button to select from a list of printers.

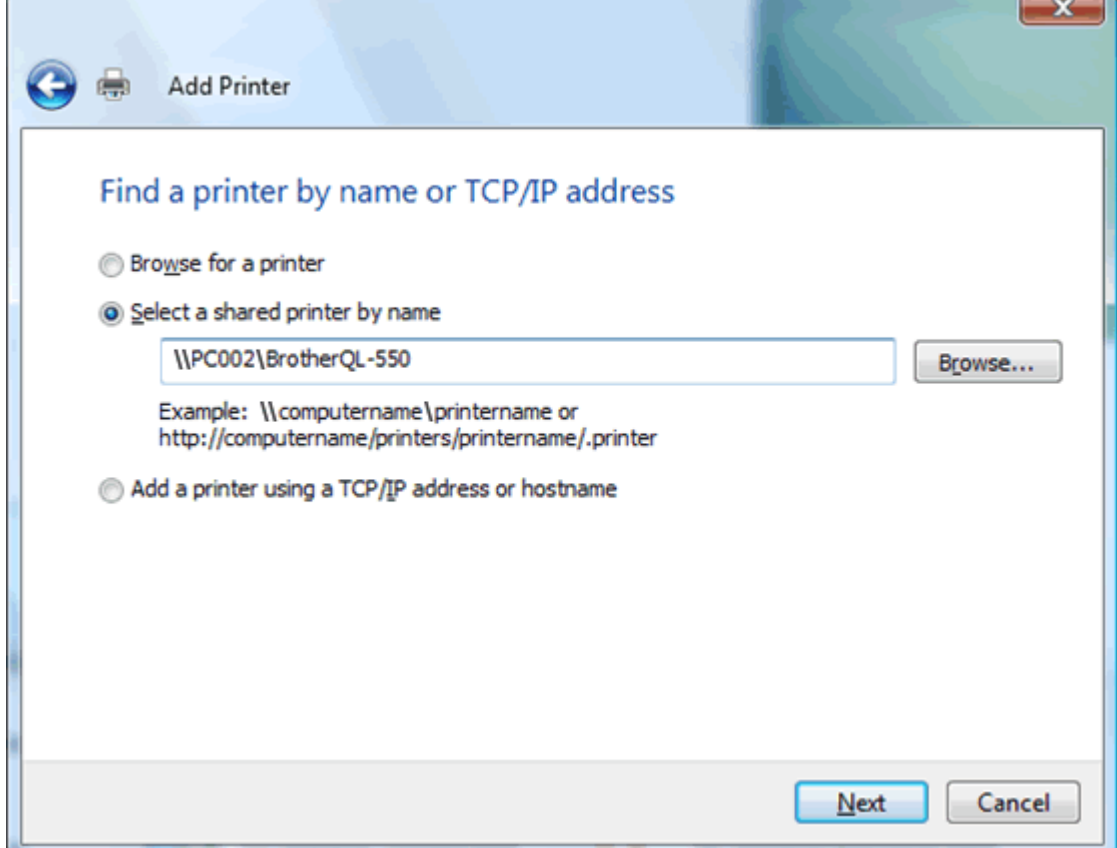

Select the shared printer ("Brother QL-550" for this example), and then click the Next button.

- Note: If the printer to be shared does not appear in this list, check that the network settings, user settings, and printer sharing settings are correctly specified.
	- ・ In the "Type a printer name" dialog box, uncheck the checkbox of "Set as the default printer", and then click the Next button.
	- ・ In the final dialog box, click the Finish button to finish specifying settings.

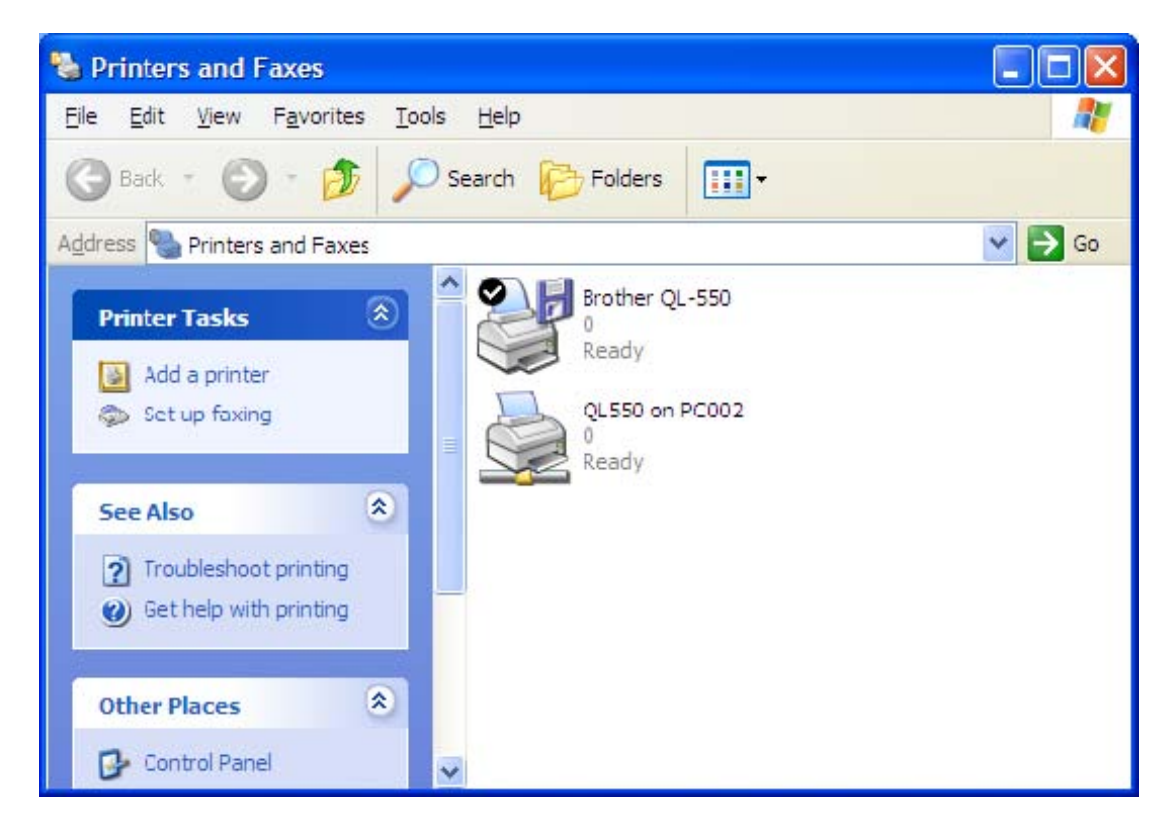

The shared printer is Brother QL-550 on pc002.

To select the shared printer in P-touch Editor:

・ Click "Printer Setup" in the "File" menu of P-touch Editor to display the Printer Setup dialog box. From the list below "Application Matching Printer", select the shared printer QL-550, and then click the Set as Default button to set the printer as the default printer.

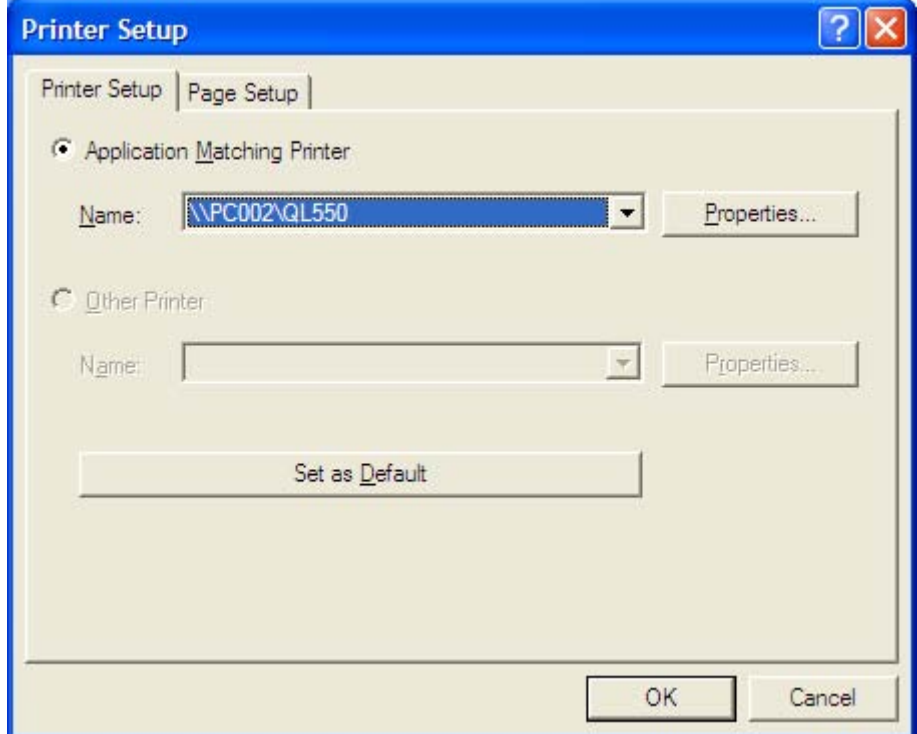

If the shared printer QL-550 is in the list below "Other Printer", installation of the printer driver failed. Try installing the printer again from the beginning.

<span id="page-11-0"></span><Other information>

## ◆ Print monitor window

The print monitor window appears on the computer that is connected to the QL-series printer. Therefore, errors, such as for an incorrect tape width, appear on the display of the computer connected to the QL-series printer, instead of on the client computer.

To hide the print monitor window from the display of the computer connected to the QL-series printer

[Setting procedure]

Connect the QL-series printer, and then display the Properties dialog box for the QL-series printer from the Printers folder of the computer set to be shared.

Click the Device Settings tab, and then set "Monitor Size" to "Icon".

With this setting, the print monitor window appears only when an error occurs and does not appear during normal printing.

(Change the setting on a shared computer when the print monitor window is in the way.)

◆ Rights for installing the P-touch Editor software on multiple computers

The user may install copies of this software on one or more computers (at the user's place of business) only for the purpose of printing from P-touch Editor to a Brother P-touch or QL printer.

By installing P-touch Editor version, you indicate your acceptance of the License Agreement provided below.

--------------------- 1. Grant of License.

--------------------

Brother grants you the following license:

1) To install one copy of the SOFTWARE on your single computer hardware and use, display and execute the same: provided, however, that if the SOFTWARE is packaged with Brother hardware products or constitutes any version-ups of a software that has been packaged with Brother hardware products, you may install the SOFTWARE on your multiple computer hardware and use the same inside of your single location for the sole purpose of output with such Brother hardware products.

2) To make only one copy of the SOFTWARE solely for archival purposes: provided that such copy shall include any and all copyright notices and/or other notices relating to rights to any intellectual property in the original SOFTWARE in form totally identical with those in such original SOFTWARE.